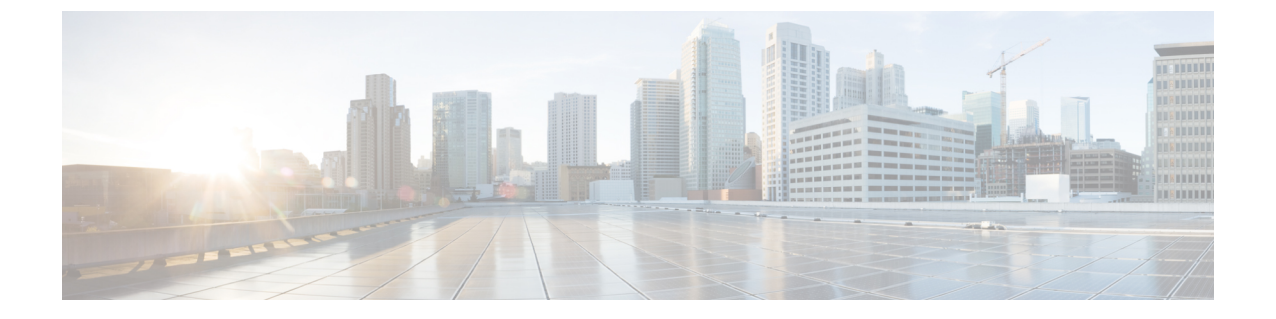

# **UCS** インフラストラクチャ ファームウェ アのアップグレード

- UCS インフラストラクチャ ファームウェア ワークフローのアップグレード (1 ページ)
- 注意事項と制約事項 (2 ページ)
- UCS インフラストラクチャ ファームウェアのアップグレード (2 ページ)

# **UCS**インフラストラクチャファームウェアワークフロー のアップグレード

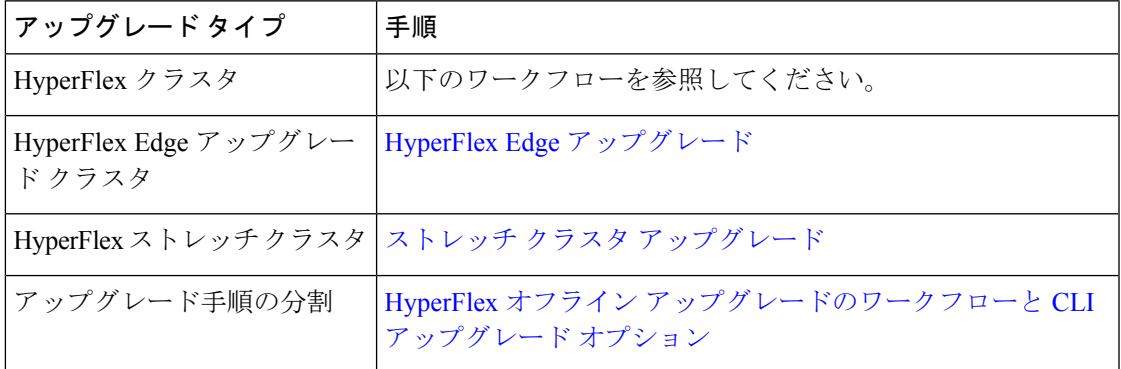

UCS Infra Firmware をアップグレードするには、次のタスクを実行します。

- アップグレードを開始する前に、HyperFlex [ソフトウェアのアップグレードの前提条件](b-hx-upgrade-guide-for-vmware-esxi-5-0_chapter3.pdf#nameddest=unique_9) を 見直します。
- UCSM ファブリック インターコネクト クラスタの IP アドレスにログインします。
- 適切なインフラ、B シリーズ、および C シリーズ バンドルをファブリック インターコネ クト にアップロードします。

### 注意事項と制約事項

UCSインフラファームウェアのアップグレードを実行する前に、次の点を考慮してください。

- •先に進む前に、hx-storage-data および vMotion のアップストリーム スイッチが**ジャンボ フ** レーム用に設定されていることを確認してください。このように設定しておかないと、 アップグレード ウィンドウ中で、HyperFlex クラスタでネットワークとストレージの停止 が発生します。
- UCS インフラストラクチャ ファームウェアのアップグレード中には UCS Manager への接 続が失われます。これは正常な動作です。

## **UCS** インフラストラクチャ ファームウェアのアップグ レード

#### 始める前に

インフラ、B シリーズ、および C シリーズ ファブリック インターコネクトのアップグレード バンドルをダウンロードします。詳細については、[ソフトウェアのダウンロードを](b-hx-upgrade-guide-for-vmware-esxi-5-0_chapter6.pdf#nameddest=unique_30)参照してく ださい。

- ステップ **1** 管理者権限を使用して、ファブリック インターコネクト クラスタ IP アドレスへの UCS Manager にログ オンします。
- ステップ **2 [**機器(**Equipment**)**]** > **[**ファームウェア管理(**Firmware Management**)**]** > **[**インストール済みのファー ムウェア(**Installed Firmware**)**]**に移動します。
- ステップ **3 [UCS Manager]** を展開し、UCS Manager の実行バージョンを確認します。
- ステップ **4 [**タスクのダウンロード(**Download Tasks**)**]** > **[**ファームウェアのダウンロード(**Download Firmware**)**]** に移動します。
- ステップ **5** 保存したファブリック インターコネクト バンドルを参照し、以前に保存したインフラ A、B シリーズ、 および C シリーズ バンドルを選択して、**[**開く(**Open**)**]** および **[OK]** をクリックします。
- ステップ **6** ファイルが転送されたら、**[**ファームウェア自動インストール(**Firmware Auto Install**)**]** をクリックし、 **[**アクション(**Actions**)**]**で**[**インフラストラクチャファームウェアのインストール(**InstallInfrastructure Firmware**)**]** をクリックします。
	- (注) 続行する前に、すべての警告を慎重に確認し、必要に応じて問題を解決してください。
- ステップ **7** 問題が解決したら、**[**すべて無視(**Ignore All**)**]** を選択し、**[**次へ(**Next**)**]** をクリックします。
- ステップ **8** ドロップダウンから適切なインフラパックを選択し、**[**今すぐアップグレード(**Upgrade Now**)**]** をオン にして、**[**終了(**Finish**)**]** をクリックします。
	- (注) **[**はい(**Yes**)**]** をクリックして、選択されていないサービス パックの警告を無視できます。
- ステップ **9 [FSM]** タブをクリックして、アップグレードの進行状況を確認します。アップグレードには時間がかか ります。
- ステップ **10** 一番上の **[**保留中のアクティビティ(**Pending Activities**)**]** をクリックし、**[**ファブリック インターコネク ト(**Fablic Interconnects**)**]** をクリックして、プライマリ ファブリック インターコネクトのリブートを 確認応答する前に、セカンダリファブリックインターコネクトからデータパスが正常に復元されている ことを確認します。
- ステップ **11 [**今すぐ再起動(**Reboot Now**)**]** をクリックし、**[**はい(**Yes**)**]** および **[OK]** をクリックします。
	- アップグレード プロセス中に、ファブリック インターコネクト UI からログアウトします。再 度ログインして、アップグレードの進行状況を表示します。 (注)
- ステップ **12** アップグレード プロセスが完了したら、**[**インストール済みのファームウェア(**Installed Firmware**)**]** タ ブで更新されたバージョンを確認します。

**UCS** インフラストラクチャ ファームウェアのアップグレード

翻訳について

このドキュメントは、米国シスコ発行ドキュメントの参考和訳です。リンク情報につきましては 、日本語版掲載時点で、英語版にアップデートがあり、リンク先のページが移動/変更されている 場合がありますことをご了承ください。あくまでも参考和訳となりますので、正式な内容につい ては米国サイトのドキュメントを参照ください。